### **ТЕМА 4. Побудова, редагування та властивості об'єктів креслення**

#### 1. Команди побудови елементарних об'єктів.

- 2. Побудова поліній та сплайнів.
- 3. Побудова допоміжних і опорних елементів.
- 4. Додаткові команди для створення графічних об'єктів.
- 5. Команди базового редагування об'єктів.
- 6. Типи ліній. Вага (товщина) ліній.

*1.* Креслення в AutoCAD створюються з набору базових графічних об'єктів (графічних примітивів), які обробляються системою як одне ціле. Сукупність примітивів редагується для одержання потрібної геометричної форми. Команди побудови графічних примітивів можна ввести з клавіатури, вибрати в меню Рисование (Draw) або на панелі інструментів Рисование (Draw).

## *2. Команда ОТРЕЗОК (LINE)*

Команда призначена для побудови послідовності прямолінійних сегментів. При цьому кожен сегмент є окремим об'єктом і може редагуватися самостійно.

Після запуску команди видається запит *Первая точка: (Specify first point:), у* відповідь на який потрібно вказати точку або натиснути *Enter*.

*Опції: Замкнуть (Close)* - з'єднує кінцеву точку останнього сегмента з початковою точкою першого сегмента.

*Отменить (Undo)* - видаляє останній побудований сегмент лінії.

### *3. Команда ДУГА (ARC)*

Команда ДУГА (ARC) реалізує 11 способів побудови дуги залежно від вибору і поєднання опцій. Серед них: за початковою точкою, центром і кінцевою точкою; за початковою точкою, центром і кутом; за початковою та кінцевою точками і радіусом та інші.

*Опції: Начальная точка (Start point)* - початкова точка;

*Радіус (Radius)* - радіус дуги;

*Центр (Center)* - точка центра;

*Угол (Angle)* - центральний кут;

*Длина хорды (chord Length)* - довжина хорди;

*Направление (Direction)* - напрям дотичної (вказується однією точкою і збігається з вектором, проведеним у цю точку з початкової точки);

*Вторая точка (Second point)* - проміжна точка на дузі;

*Конечная точка (End)* - кінцева точка.

### *4. Команда КРУГ (CIRCLE)*

Команда призначена для побудови кіл і надає користувачеві ряд опцій, що забезпечують різні способи побудови. Після запуску команди виводиться запит *Центр круга или [3Т/2Т/ККР (кас кас радиус)]: (Specify center point for circle or[3P/2P/Ttr (tan tan radius)]:)*, у відповідь на який потрібно задати точку центра кола або вибрати опцію.

*Опції: 3T (3Р) - будує* коло по трьох точках, які потрібно вказувати на відповідні запити. Рисунок 4.1 ілюструє застосування цієї опції для побудови кола, описаного навколо трикутника.

*2Т (2Р)* - визначає діаметр кола за двома заданими точками.

*ККР (TTR)* - будує коло заданого радіуса, дотичне до двох графічних елементів (ними можуть бути лінії, дуги чи кола). Спочатку треба вибрати дотичні, а тоді вказати радіус (рис. 4.2).

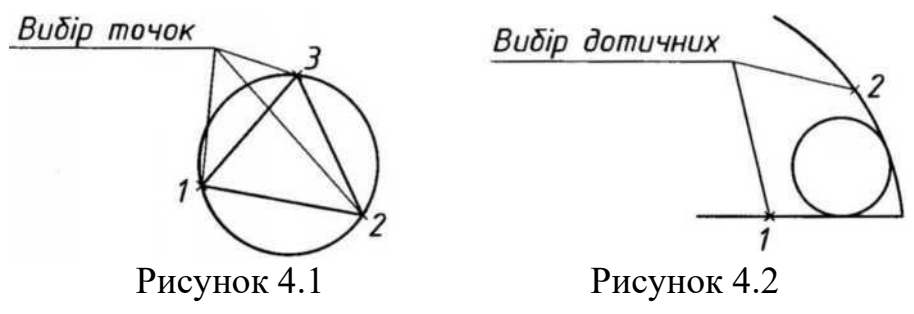

*Центр (Center point) -* точка центра (очікується за умовчанням). Після її вибору видається запит Радиус круга или [Диаметр] (Specify radius of circle or [Diameter]) у відповідь на який потрібно вказати значення радіуса кола або вибрати опцію Диаметр, щоб потім вказати значення діаметра.

**2.** Для побудови поліній, сплайнів та простиг геометричних фігур використовуються наступні команди:

### *1. Команда ПЛИНИЯ (PLINE)*

*Полілінії* являють собою багатосегментні об'єкти і можуть містити як прямолінійні, так і дугові сегменти. Незалежно від кількості складових сегментів полілінія обробляється AutoCAD як єдиний об'єкт. Полілінії можуть мати ширину, яка до того ж може бути різною для різних сегментів, а також плавно змінюватися від початку до кінця сегменту.

Після запуску команди потрібно вказати початкову точку полілінії. Після задання точки система видає повідомлення про поточну ширину полілінії *Текущая ширина полилинии равна <поточне значення> (Current line-width is <поточне значення>)*, далі потрібно вказати наступну точку (для побудови лінійного сегмента) або вибрати опцію.

*Опції: Дуга (Агс)* - дозволяє перейти в режим побудови дугових

сегментів.

*Замкнуть (Close)* - з'єднує кінцеву точку останнього сегмента з початковою точкою першого сегмента та завершує команду.

*Полуширина (Halfwidth)* - виводить запит на значення відстані від осі полілінії до її краю, тобто на половинне значення її ширини.

*длИна (Length)* - запитує довжину наступного сегмента полілінії. AutoCAD будує новий лінійний сегмент під тим же кутом, що і попередній.

*Отменить (Undo)* - відміняє сегмент, побудований останнім.

*Ширина (Width)* - дозволяє задати ширину для наступного сегмента. Сегмент можна зробити таким, що звужується або розширюється. Для цього потрібно вказати різні значення для початкової та кінцевої ширини сегмента.

Якщо у відповідь на запит для нового прямолінійного сегмента вибрати опцію *Дуга (Arc)*, система відповість запитом з опціями режиму побудови дугових сегментів:

*Конечная точка (Endpoint of Arc)* - потребує задання кінцевої точки дуги, яка при цьому будується дотично до попереднього сегмента полілінії.

*Угол (Angle) -* виводить запит на значення центрального кута дуги. Від'ємне значення приведе до побудови дуги за годинниковою стрілкою.

*Замкнуть (Close) -* замикає полілінію дуговим сегментом.

*Направление (Direction) -* виводить запит на напрям дотичної до сегмента. *Полуширина (Halfwidth) -* запитує половинне значення ширини полігінії. *Линейный (Line) -* перемикає в режим побудови прямолінійних сегментів. *Радиус (Radius) -* виводить запит на значення радіуса дугового сегмента. *Вторая (Secondpt)* - потребує задання другої точки на дузі, що формується за трьома точками.

*Отменить (Undo)* - відміняє сегмент, побудований останнім.

*Ширина (Width)* - виводить запити на початкову та кінцеву ширину наступного дугового сегмента.

Відображення широких поліліній залежить від значення системної змінної FILLMODE. За замовчанням вона встановлена в одиницю, і широкі полігінії при цьому відображаються зафарбованими (рис. 4.3, а). Якщо ж FILLMODE встановити в нуль, то буде відображатися лише контур широких поліліній (рис. 4.3, б).

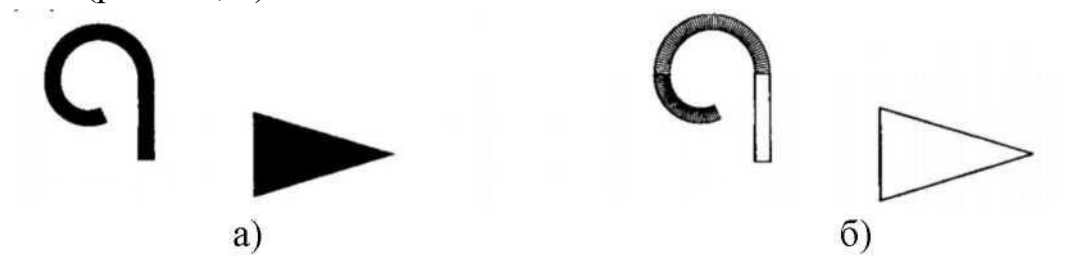

#### *2. Команда МН-УГОЛ (POL YGON)*

Команда будує правильний багатокутник з числом сторін від 3 до 1024. Після її введення з'являється запит *Число сторон: (Enter number of sides:)*, на який потрібно вказати число сторін багатокутника. Наступний запит потребує задання центру або вибору опції. Якщо у відповідь на нього задати центральну точку багатокутника, то далі будуть запропоновані опції, що визначають спосіб його побудови, а саме:

*Вписанный в окружность (Inscribed in circle)* - багатокутник будується як вписаний у певне коло;

*Описанный вокруг окружности (Circumscribed about circle)* багатокутник будується як описаний навколо певного кола.

Після визначення способу побудови необхідно задати радіус кола. Якщо радіус задається шляхом введення його числового значення, то орієнтація нижньої сторони багатокутника збігається з орієнтацією сітки для фіксованого переміщення курсору. Здебільшого це 0. Якщо ж радіус задається за допомогою курсору, то для вписаного багатокутника з вказаною точкою буде збігатися одна з його вершин, а для описаного - середина однієї зі сторін.

Опція *Сторона (Edge)* дозволяє побудувати багатокутник за положенням однієї з його сторін шляхом задання її початкової та кінцевої точок. AutoCAD будує багатокутник, створюючи круговий масив вказаних сторін. Побудова ведеться проти годинникової стрілки.

### *3. Команда ПРЯМОУГ (RECTANGLE)*

Команда будує полілінію у вигляді прямокутника зі сторонами, паралельними осям X та Y поточної системи координат. Після її запуску система виведе запит та список додаткових опцій *Первый угол или [Фаска/Уровень/Сопряжение/ Высота/Ширина]: (Specify first corner point or [Chamfer/Elevation/Fillet/Thickness/ Width]:)*. За замовчанням побудова здійснюється за двома діагонально протилежними вершинами прямокутника, які вказуються на відповідні запити. Опції, що пропонуються як альтернатива до протилежної вершини, дозволяють побудувати прямокутник за довжинами його сторін, площею чи поворотом в поточній системі координат.

*Опції: Фаска (Chamfer) -* дозволяє побудувати прямокутник з фасками.

*Уровень (Elevation)* - дозволяє задати рівень (зміщення по осі Z) площини XY, в якій будується прямокутник, якщо розглядати його в тривимірному просторі.

*Сопряжение (Fillet)* - дозволяє заокруглити кути прямокутника.

*Высота (Thickness)* - будує замість плоскої фігури прямокутника чотири

бічні грані паралелепіпеда на його основі.

*Ширина (Width)* - будує прямокутник (або відповідно бічні грані паралелепіпеда) із заданою товщиною сторін.

Значення розглянутих вище параметрів прямокутника (розміри катетів фаски, радіус заокруглення, рівень тощо) стають поточними при наступних викликах команди.

# *4. Команда КОЛЬЦО (DONUT)*

Команда будує зафарбовані круги та кільця. Насправді ці об'єкти являють собою замкнені широкі полілінії. Для побудови кільця необхідно вказати його внутрішній та зовнішній діаметри, a також центр. Викликана команда дозволяє побудувати будь-яку кількість кілець, що мають однакові діаметри, але різні центри. Якщо потрібно побудувати зафарбований круг, слід задати нульовий внутрішній діаметр кільця.

# *5. Команда СПЛАЙН (SPLINE)*

Команда створює гладку криву, що проходить поблизу (в межах заданої похибки) деякого набору точок. В AutoCAD використовуються сплайни типу NURBS (неоднорідні раціональні В-сплайни).

Після запуску команди виводиться запит *Первая точка или [Объект]: (Specify first point or [Object]:)*, у відповідь на який потрібно ввести першу точку або вибрати опцію. На наступні запити можна продовжити вказувати точки, вибрати опцію або натиснути *Enter*, щоб закінчити введення точок і перейти до визначення напрямів дотичних в початковій та кінцевій точках сплайну.

*Опції: Объект (Object) -* дозволяє перетворити згладжені сплайном полілінії в еквівалентні сплайни. Після вибору цієї опції слід вказати існуючу полілінію, яку буде згладжено сплайном.

*Замкнуть (Close) -* використовується у разі необхідності з'єднати гладкою лінією останню та першу точки сплайна. При цьому система виводить додатковий запит, у відповідь на який потрібно вказати напрям дотичної, спільної для першого та останнього сегментів, у точці їх з'єднання.

*Допуск (Fit Tolerance) -* дозволяє вказати, наскільки близько до введених точок має проходити сплайн. Якщо допуск дорівнює нулю (таке значення допуску використовується за замовчанням), сплайн проходить точно через введені точки (рис. 4.4, а). Надання допуску додатних значень дозволяє кривій відхилитися від точок, що її визначають (рис. 4.4, б).

Рисунок 4.4 - Побудова сплайнів з різним значенням допуску

**3.** При виконанні точних побудов використовуються такі *тимчасові об'єкти*, як конструкційні лінії, промені та опорні точки.

Об'єкти-точки рекомендується застосовувати як геометричні опорні вузли для об'єктної прив'язки та відносних зміщень.

Конструкційні лінії та промені використовують як допоміжні при побудові інших об'єктів. Так, наприклад, їх можна використовувати для побудови зображень, що знаходяться у проекційному зв'язку. Присутність на кресленні нескінченних та напівнескінченних ліній, якими є відповідно конструкційні лінії та промені, не змінює меж креслення. Їх можна переміщувати, обертати, копіювати таким же чином, як і будь-які інші об'єкти.

#### **1.** *Команда ПРЯМАЯ (XLINE)*

Команда будує нескінченну пряму лінію (за замовчанням - через дві задані точки).

*Опції: Гор/Вер (Hor/Ver)* - створює лінії паралельно осям X та Y відповідно. Після вибору опції потрібно вказати точку, через яку повинна пройти лінія.

*Угол (Ang)* - будує лінії під заданим кутом до осі X або до іншої прямої. Після вибору цієї опції з'являється запит *Угол прямой (0.00) или [Базовая линия]: (Enter angle of xline (0) or [Reference]:)*.

*Биссект (Bisect)* - будує бісектрису кута (спочатку необхідно вказати точку вершини, а потім сторони кута).

*Отступ (Offset) -* дозволяє будувати конструкційну лінію паралельно до вибраної при заданому зміщенні (спочатку задається зміщення, а потім вибираються лінія та точка, що вказує напрям зміщення).

### **2.** *Команда ЛУЧ (RAY)*

Команда слугує для побудови променів - напівнескінченних прямих, що виходять із заданої точки. Після запуску команди виводиться запит, у відповідь на який потрібно вказати початкову точку променя. Наступні запити потребують введення точок, через які будуть проходити промені. Для виходу з команди потрібно натиснути *Enter*.

### **3.** *Команда ТОЧКА (POINT)*

Команда слугує для побудови точок. Точка є об'єктом, що не має

розмірів. Вона задається введенням координат або позиціюванням курсору.

Спосіб відображення точки на екрані можна встановити через діалогове вікно **Отображение точок** (Point Style) (рис. 4.5). Після вибору відповідного графічного символу всі побудовані точки будуть представлені на екрані та виведені на друк у цьому вигляді. Розмір графічного відображення точки встановлюється у процентному відношенні до розмірів екрану або в одиницях креслення. Щоб змінити відображення вже побудованих точок, потрібно після вибору символу викликати команду REGEN.

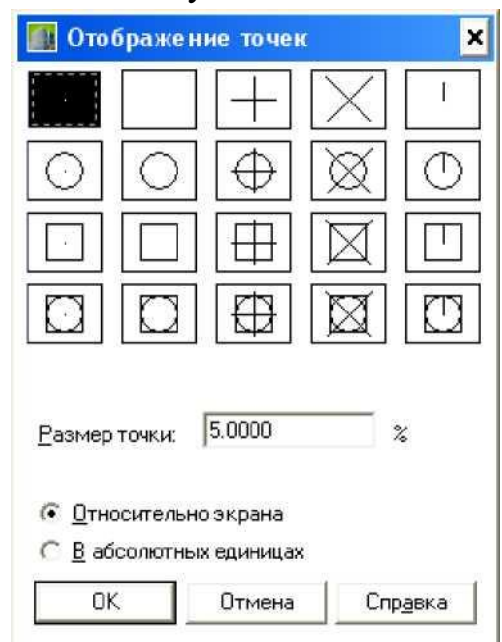

Рисунок 4.5. Діалогове вікно *Стиль точки (Point Style)*

**4.** Додатково до основних команд, для побудови складніших об'єктів можна використовувати:

### *1. Команда МЛИНИЯ (MULTILINE)*

*Мультилінія* (рис. 4.6) - це сукупність паралельних ліній, що утворюють єдиний об'єкт. Ці лінії називаються елементами мультилінії. Кількість елементів мультилінії (їх може бути до 16) та їх властивості визначаються стилем мультилінії.

Можна створювати та зберігати стилі мультиліній або працювати зі стилем за замовчанням (мультилінія з двох елементів). Для кожного з елементів мультилінії можна задавати свій колір та тип лінії. Можна вмикати та вимикати видимість стиків між сегментами мультилінії, а також задавати колір фону та вигляд торцевих обмежувачів.

Після запуску команди виводиться запит, у відповідь на який потрібно вказати точку або вибрати опцію. Після введення точки виводяться запити на введення наступних точок, аналогічно до того, як це відбувається під час виконання команди ОТРЕЗОК.

*Опції: Расположение (Justification) -* дозволяє встановити положення елементів мультилінії відносно точки, що задається, а саме:

*Верх (Тор)* - через вказану точку проходить верхня лінія;

*Низ (Bottom)* - через точку проходить нижня лінія;

*Центр (Zero) -* точка знаходиться посередині між лініями;

*Масштаб (Scale)* - задає масштабний коефіцієнт для ширини лінії;

*Стиль (Style)* - дозволяє вибрати з попередньо створених стилів стиль мультилінії.

Конфігурацією мультиліній керує команда MLSTYLE, яка виводить діалогове вікно **Стили мультилиний** (Multiline Style). Це вікно дозволяє переглянути наявні стилі мультиліній, установити поточний стиль, завантажити стилі із зовнішнього файла, створити нові та перейменувати наявні стилі, а також зберегти створені стилі у зовнішньому файлі. Окрім того, можна редагувати наявні стилі.

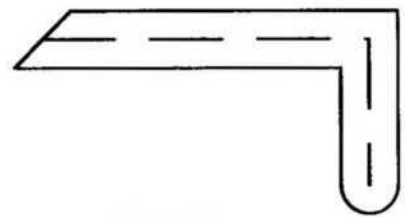

Рисунок 4.6. Приклад мультилінії

### *2. Команда ОБЛАСТЬ (REGION)*

Команда перетворює один або кілька об'єктів, що утворюють замкнений контур, в єдиний об'єкт типу *область*. Контур може складатися з відрізків, поліліній, кіл, дуг, еліпсів, еліптичних дуг та сплайнів. Контур обов'язково має бути замкненим, тобто складатися з одного замкненого об'єкта або із замкненої послідовності об'єктів, що з'єднуються в кінцевих точках.

Для областей можна:

- виконувати штрихування та зафарбовування;
- визначати площу та центр мас;
- застосовувати логічні операції об'єднання, віднімання, перетину.

Після запуску команди виводиться запит, у відповідь на який потрібно вибрати об'єкти, що створюють замкнені контури. По завершенню виконання команди в командному рядку виводиться повідомлення про те, скільки виявлено контурів та скільки створено областей. За замовчанням AutoCAD видаляє вихідні об'єкти, з яких утворено область. Щоб залишити об'єкти, потрібно попередньо встановити системну змінну DELOBJ в нуль.

# *3. Команда КОНТУР (BOUNDARY)*

Команда КОНТУР (BOUNDARY) дозволяє створити полілінію або

область зі зв'язаних між собою або накладених один на одного об'єктів. Команда відкриває діалогове вікно **Создание контура** (Boundary Creation), у якому доступні:

список *Тип объекта (Object Туре) -* дозволяє вибрати тип об'єкта, що створюється: Region (область) або Polyline (полілінія);

список *Набор контуров (Boundary Set) -* дозволяє визначити набір меж, що аналізуються при створенні нового об'єкта;

прапорець *Определение островков (Island Detection Method) -* дозволяє керувати методом пошуку меж усередині виділеної області;

кнопка *Указание точек* - забезпечує автоматичне створення об'єкта типу Polyline або Region з об'єктів, що утворюють замкнену область навколо вказаної точки.

Створений у результаті застосування команди об'єкт жодним чином не впливає на вихідні об'єкти, він розміщується поверх них.

#### *4. Команда ПОДЕЛИТЬ (DIVIDE)*

Команда дозволяє поділити графічний об'єкт на задану кількість рівних частин шляхом розміщення об'єктів типу точка (Point) або блок (Block) у точках поділу. Фактичного поділу об'єкта на окремі частини дана команда не виконує, він, як і до команди, залишається єдиним цілим. Вставлені об'єкти (точки або блоки) просто вказують місцезнаходження точок поділу. Команду можна застосовувати до дуг, кіл, еліпсів та еліптичних дуг, поліліній та сплайнів.

Запуск команди ініціює запит на вибір об'єкта для поділу *Выберите объект для деления: (Select object to divide:)*. Після вибору виводиться наступний запит, у відповідь на який потрібно вказати кількість частин, на яку слід розділити даний об'єкт, або вибрати опцію. У першому випадку в місцях поділу об'єкта AutoCAD розмістить точки. При подальшій роботі, застосовуючи режим об'єктної прив'язки, у цих точках (розташованих на однакових відстанях одна від одної) можна розмістити інші об'єкти. Якщо для відображення точок використовується стиль за замовчанням, то такі точки на екрані розгледіти неможливо, їх можна виявити тільки за допомогою об'єктної прив'язки. Якщо потрібно, щоб точки були видимими, слід встановити інший спосіб їх відображення у вікні **Стиль точки** (Point Style).

Опція Блок (Block) використовується тоді, коли в місцях поділу об'єкта потрібно розмістити не точки, а блоки. Після вибору опції AutoCAD виведе запит на ім'я блока. Блок має бути визначений у поточному кресленні. Далі необхідно вказати, чи потрібно узгоджувати орієнтацію блока з орієнтацією об'єкта. Останнім буде вже відомий запит на кількість частин, на яку потрібно поділити об'єкт. Приклад поділу дуги на п'ять рівних частин за допомогою блоків у вигляді вертикально орієнтованих еліпсів показано на рис. 4.7. На рис. 4.7, а блоки не змінюють своєї вихідної орієнтації. На рис. 4.7, б орієнтація блоків узгоджується з дугою, на якій вони розміщуються.

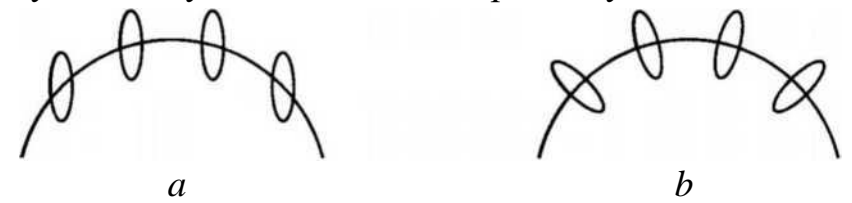

Рисунок 4.7. Види вирівнювання блоків при поділі кривої

### *5. Команда РАЗМЕТИТЬ (MEASURE)*

Подібно до команди ПОДЕЛИТЬ (DIVIDE) команда РАЗМЕТИТЬ (MEASURE) забезпечує регулярне розміщення на вибраному об'єкті точок або блоків. Різниця полягає лише в тому, що вона розташовує точки або блоки із заданим кроком, а не з кроком, залежним від їх кількості. Тому може статися, що останній сегмент виявиться коротшим від заданого кроку.

Запуск команди ініціює запит на вибір об'єкта. У відповідь на наступний після вибору об'єкта запит потрібно вказати крок розміщення точок або вибрати опцію *Блок (Block)*, щоб розмістити вздовж об'єкта блоки.

Вибір початкової точки для відліку кроку залежить від типу об'єкта. Для відрізків та розімкнених поліліній початкова точка - це кінцева точка об'єкта, яка знаходиться ближче до точки вибору. Для замкнених поліліній початкова точка збігається з початком полілінії. Для кіл початкова точка розміщується від центра під кутом, що дорівнює поточному кутові орієнтації сітки.

**5.** В AutoCAD об'єкти можна легко редагувати, змінюючи їх форму та розташування. Існує два підходи до редагування: можна спочатку викликати команду, а потім вибрати об'єкти, які потрібно редагувати, або спочатку вибрати об'єкти, а потім редагувати їх.

Вибір об'єктів перед редагуванням має досить невеликий набір засобів, а саме: квадратним маркером або в режимі Auto. Якщо ж спочатку активізується команда редагування, то для формування набору вибраних об'єктів можна, як правило, використовувати всі доступні методи вибору.

### *1. Команда СТЕРЕТЬ (ERASE)*

Команда використовується для видалення (стирання) одного або кількох об'єктів.

# *2. Команда ПЕРЕНЕСТИ (MOVE)*

Команда здійснює переміщення одного або групи об'єктів без зміни їх орієнтації. Після запуску команди і вибору об'єктів для переміщення, потрібно ввести базову точку або відносне зміщення, а потім точку переміщення. Якщо у відповідь на запит другої точки натиснути *Enter*, то координати першої точки будуть інтерпретуватися як відносне переміщення вздовж осей X, Y, Z.

## *3. Команда ПОВЕРНУТЬ (ROTATE)*

Команда забезпечує поворот одного або групи об'єктів навколо заданої базової точки. Поворот можна здійснити як на відносний кут, так і на абсолютний. Відносний кут повороту означає, що об'єкти повертаються навколо базової точки на цей кут по відношенню до свого поточного положення. Задання абсолютного кута повороту призводить до зміни поточного кута повороту об'єкта на вказаний.

У випадку вибору опції *Опорный угол (Reference)* система виводить додаткові запити для задання опорного кута та нового кута. Опцію використовують тоді, коли абсолютне значення кута повороту невідоме.

## *4. Команда КОПИРОВАТЬ (COPY)*

Команда забезпечує створення однієї або кількох копій об'єкту чи групи об'єктів. Копії розміщуються на заданій відстані від вихідних об'єктів. Після вибору об'єктів пропонується вказати базову точку або зміщення, або ж вибрати опцію. Задання точки ініціює запит, у відповідь на який можна вказати точку або натиснути *Enter*. Дві вказані точки задають вектор, що визначає, на якій відстані і в якому напрямі буде розміщена копія. Якщо у відповідь на запит другої точки натиснути *Enter*, то координати першої (базової) точки будуть інтерпретуватися як відносне зміщення вздовж осей X, Y, Z.

Опція *Режим/Несколько (Multiple)* використовується, коли потрібно створити декілька копій. Після її вибору і задання базової точки система багаторазово виводить запит на вибір другої точки зміщення, щоб розмістити копії. Для завершення команди потрібно натиснути *Enter*.

# *5. Команда ЗЕРКАЛО (MIRROR)*

Команда створює дзеркальне відображення існуючих на кресленні об'єктів відносно заданої осі симетрії. При цьому оригінали зображення можна зберегти або видалити. Після запуску команди та вибору об'єктів виводяться запити на першу та другу точки, що визначатимуть вісь відображення. Далі система просить вказати, чи потрібно видаляти об'єктиоригінали.

При дзеркальному відображенні тексти, атрибути та їх описи також відображаються дзеркально. Щоб зберегти нормальний вигляд тексту, потрібно присвоїти системній змінній MIRRTEXT значення 0.

**6.** AutoCAD надає у розпорядження користувача широкий набір типів ліній. У разі потреби можна створювати власні типи ліній. Тип лінії можна призначати як шарам, так і окремим об'єктам креслення. Усі нові об'єкти створюються з використанням поточного типу лінії, який встановлено у списку *Тип линий* **(**Linetype Control) панелі інструментів *Свойства* **(**Properties). Якщо поточним встановлено тип лінії *ПоСлою (ByLayer)*, то всі об'єкти, що створюються, мають тип лінії, який призначено поточному шару. При зміні типу лінії шару об'єкти, тип лінії яких задано значенням *ПоСлою (ByLayer)*, обновляються з урахуванням заново призначеного шару типу лінії. Якщо встановлено поточним тип лінії *ПоБлоку (ByBlock),* то об'єкти мають тип лінії *Continuous* (суцільна), доки вони не будуть об'єднані в блок. При вставці у креслення таким блокам призначається поточний тип лінії.

Встановити поточний тип лінії можна не тільки за допомогою списку **Тип линий (**Linetype Control)**,** але й у діалоговому вікні **Диспетчер типов линий**  (Linetype Manager). У центральній частині вікна відображається список завантажених у креслення типів ліній з урахуванням встановленого фільтру. Список фільтрів типів ліній знаходиться у верхній лівій частині вікна. З його допомогою встановлюється, які із завантажених у креслення типів ліній будуть відображатися у вікні. Робота з фільтрами типів ліній аналогічна роботі з фільтрами шарів.

Поля *Глобальный масштаб* (Global Scale Factor) та *Текущий масштаб* (Current Object Scale) призначені відповідно для зміни глобального та поточного масштабних коефіцієнтів типу лінії. Зміна глобального коефіцієнту впливає на всі типи ліній і діє на всі об'єкти креслення. Масштабний коефіцієнт, введений у полі *Текущий масштаб* (Current Object Scale)**,** впливає на тип лінії об'єктів, які будуть створюватись після його встановлення. Зміна масштабного коефіцієнта впливає на відображення всіх ліній, крім суцільної. Якщо числове значення масштабного коефіцієнта більше 1, то елементи, з яких складаються розривні лінії, видовжуються, а число повторів на одиницю довжини зменшується. Масштабний коефіцієнт, менший за 1, спричиняє протилежний ефект.

Прапорець *Масштаб в единицах пространства листа* (Use Paper Space Units for Scaling) дозволяє керувати відображенням типу лінії в екранах виглядів, що створюються у просторі аркуша. Встановлення даного прапорця забезпечує однакове відображення розривних типів ліній (штрихових, штрихпунктирних та ін.) в усіх екранах виглядів, незалежно від встановленого для цих екранів масштабу

відображення (рис. 4.8, а). Якщо ж прапорець знято, то лінії відображаються пропорційно встановленому масштабу відображення (рис. 4.8, б).

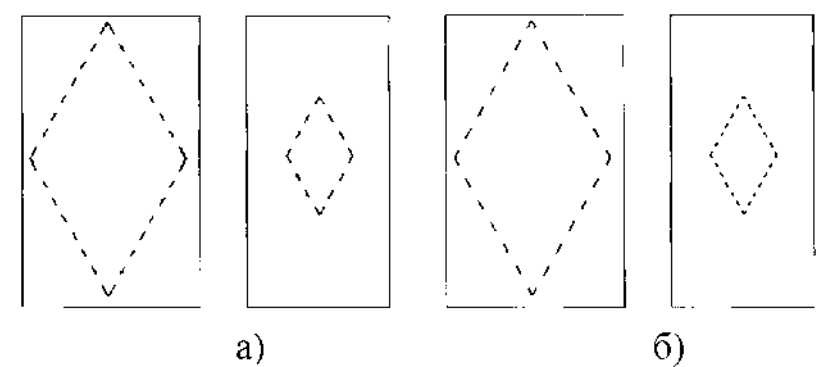

Рисунок 4.8. Масштабування типів ліній в просторі аркуша

Завдяки властивості, що називається *вагою лінії* (Lineweight)**,** об'єкти на кресленні відображаються лініями різної товщини. Вагу лінії можна призначати як шарам креслення (тобто глобально цілій групі об'єктів), так і конкретному об'єктові.

За різних обставин вага (товщина) лінії відображається по-різному. У просторі моделі кожному значенню ваги лінії відповідає певна кількість пікселів, що визначає видиму на екрані товщину лінії, яка не залежить від операції зумування (зміни масштабу відображення об'єкта). У зв'язку з цим у просторі моделі видима товщина лінії може не відповідати її дійсній товщині. У просторі аркуша вага лінії відображається її істинним значенням, тобто в реальних одиницях вимірювання.

Ще однією особливістю відображення ваги лінії в просторі моделі є те, що можна змінювати масштаб її відображення на екрані. Це спрощує перегляд об'єктів, не впливаючи на їх виведення на друк.

Усі нові об'єкти створюються з використанням поточного значення ваги лінії, встановленого у списку *Вес линий* (Lineweight control) на панелі інструментів *Свойства* (Properties). Якщо поточним є значення *ПоСлою (ByLayer)*, то всі створювані об'єкти мають вагу лінії, призначену шару.

Встановити поточне значення ваги лінії можна не тільки за допомогою списку *Вес линий* (Lineweight control)**,** але й у діалоговому вікні **Параметры весов линий** (Lineweight Settings). Список *Веса линий* (Lineweights) у лівій частині вікна відображає припустимі значення товщин ліній. Значення *По умолчанию* (Default**)** є значенням, що призначається за замовчанням, для метричних одиниць вимірювання це значення становить 0,25 мм. У разі необхідності його можна змінити, вибравши будь-яке інше стандартне значення зі списку.